# HP Color LaserJet CP2020 Series

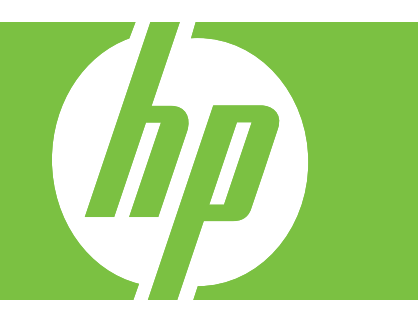

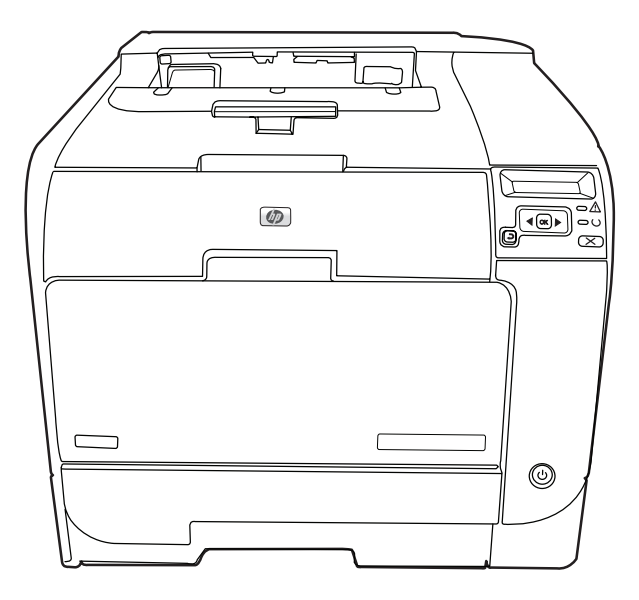

- EN Getting Started Guide **Read me First**
- ZHON 入门指南 The Term of the Contract of the Contract of the Contract of the Contract of the Contract of the Contract of the Contract of the Contract of the Contract of the Contract of the Contract of the Contract of the Con
- **ID** Panduan Persiapan Baca Dulu saya Baca Dulu saya
- 
- 
- TH คู่มือการเริ่มต้นใช้งาน อ่านข้อมูลนี้ก่อน
- ZHTW 入門指南 請先閱讀
- **VI Hướng dẫn Bắt đầu Độc tôi Trước** Độc tôi Trước

<u>コA セットアップ ガイド しょうしょう しゅうしょう しゅうしょう はじめにお読みください</u><br>■ ないという はじめにお読みください<br>■ ないという はいしゃ はい はい はいのにお読みください  $\overline{X}$ 먼저 읽어 보십시오.

### Copyright and License

© 2008 Copyright Hewlett-Packard Development Company, L.P.

Reproduction, adaptation or translation without prior written permission is prohibited, except as allowed under the copyright laws.

The information contained herein is subject to change without notice.

The only warranties for HP products and services are set forth in the express warranty statements accompanying such products and services. Nothing herein should be construed as constituting an additional warranty. HP shall not be liable for technical or editorial errors or omissions contained herein.

Part number: CB493-90906

Edition 2, 05/2008

#### FCC Regulations

This equipment has been tested and found to comply with the limits for a Class B digital device, pursuant to Part 15 of the FCC rules. These limits are designed to provide reasonable protection against harmful interference in a residential installation. This equipment generates, uses, and can radiate radio-frequency energy. If this equipment is not installed and used in accordance with the instructions, it may cause harmful interference to radio communications. However, there is no guarantee that interference will not occur in a particular installation. If this equipment does cause harmful interference to radio or television reception, which can be determined by turning the equipment off and on, correct the interference by one or more of the following measures:

- Reorient or relocate the receiving antenna.
- Increase separation between equipment and receiver.
- Connect equipment to an outlet on a circuit different from that to which the receiver is located.
- Consult your dealer or an experienced radio/TV technician.

Any changes or modifications to the product that are not expressly approved by HP could void the user's authority to operate this equipment. Use of a shielded interface cable is required to comply with the Class B limits of Part 15 of FCC rules. For more regulatory information, see the electronic user guide. Hewlett-Packard shall not be liable for any direct, indirect, incidental, consequential, or other damage alleged in connection with the furnishing or use of this information.

#### Trademark Credits

Windows® is a U.S. registered trademark of Microsoft Corporation.

# 版权与许可

© 2008 Copyright Hewlett-Packard Development Company, L.P.

除非版权法/著作权法允许,否则,在事先未经书面 许可的情况下,严禁复制、改编或翻译。

此处包含的信息如有更改,恕不另行通知。

HP 产品和服务的保修仅以随该产品和服务提供的明 确保修声明为准。此处内容不代表任何额外保修。 HP 公司对此处任何技术性或编辑性的错误或遗漏概 不负责。

部件号:CB493-90906

第 2 版, 2008 年 5 月

# FCC 规则

本设备经测试,确认符合 FCC 规则第 15 部分有关 B 级数字设备的限制规定。在住宅区安装时,这些 限制为防止有害干扰提供了合理保护。本设备可以产 生、利用并发射无线射频能量。如果不按说明中的要 求安装和使用本设备,有可能对无线电通信产生有害 干扰。但也不能保证在特定的安装中不会产生干扰。 如果本设备确实对无线电或电视接收造成干扰(可以 通过开关设备来确定),可通过以下一种或多种措施 排除干扰:

- 重新调整接收天线的方向或位置。
- 增加设备和接收器之间的距离。
- 将设备连接到与接收器所用电路不同的电源插座上。
- 咨询经销商或经验丰富的无线电/电视技术人员。

未经 HP 明确批准而对产品进行任何更改或修改都 将导致用户无法操作此设备。使用屏蔽的接口电缆 时,必须遵循 FCC 规则第 15 部分中的 B 类限制。 有关更多管制信息,请参阅电子版《用户指南》。 对于由本信息的提供或使用所引起的任何直接、间 接、偶然、继发性或其它损失,Hewlett-Packard 概不 负责。

## 商标说明

Windows® 是 Microsoft Corporation 在美国的注册商标。

EN Select a sturdy, well-ventilated, dust-free area, away from direct sunlight to position the product.

**400** 选择一处通风良好、免受灰尘侵扰且没有直射阳光的固定区域来安放该产品。

ID Pilih tempat yang kokoh, berventilasi baik dan bebas debu, jauh dari sinar matahari langsung untuk meletakkan produk.

JA 風通しがよく、直射日光の当たらない、ほこりの少ない安全な場所に製品を設置します。

KO 제품을 설치하기 위해 안정감 있고 환기가 잘 되며 먼지가 없고 직사광선이 없는 장소를 선택합니다.

TH เลือกวางเครื่องพิมพ์ไว้ในบริเวณที่แข็งแรง มีการระบายอากาศที่ดี ปราศจากฝุ่น และไม่โดนแสงแดดโดยตรง

- 71110 請選擇一個堅固、通風良好、無塵的區域且沒有陽光直接照射的地方來放置本產品。
- VI Chọn một nơi chắc chắn, thoáng gió, không bụi bặm, xa ánh nắng mặt trời để đặt sản phẩm.

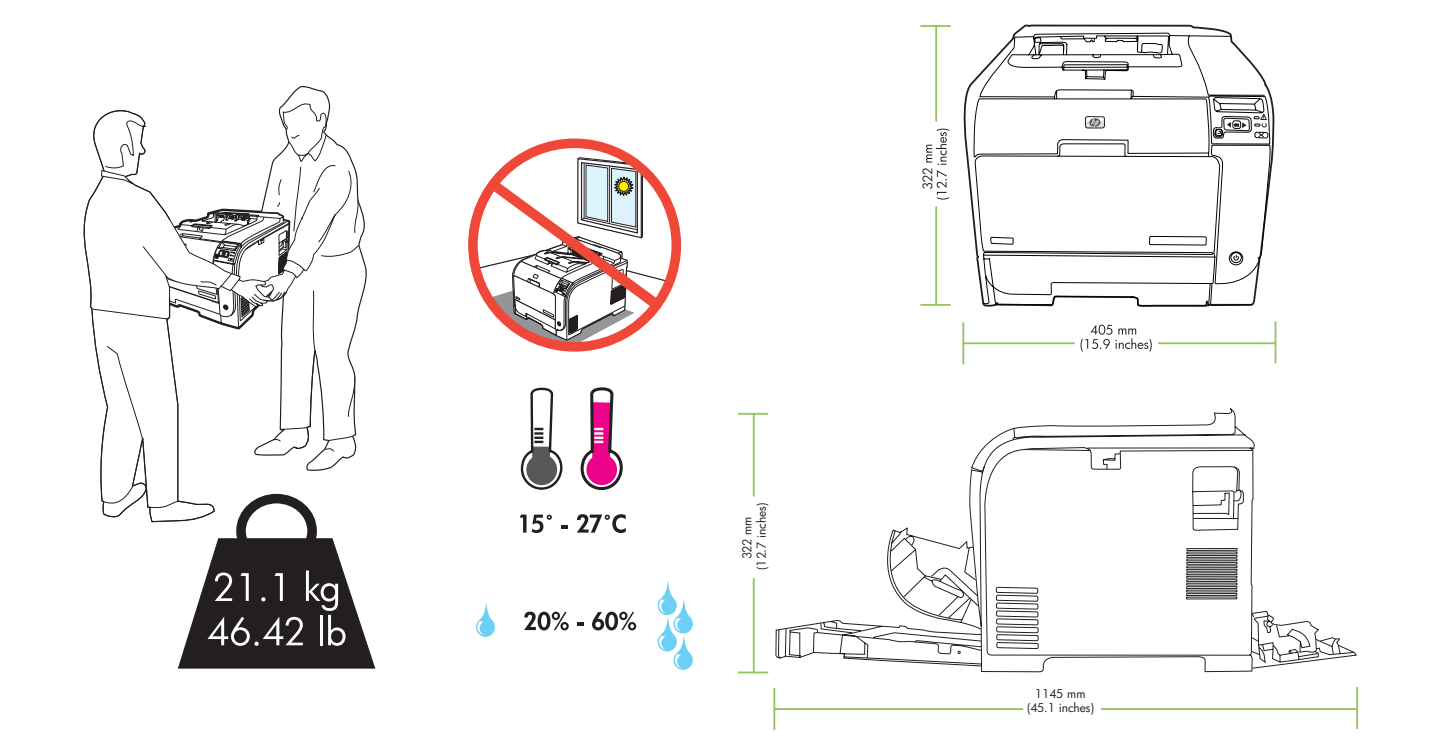

2 **EN** Unpack the product. ☎ 打开产品包装。 ID Buka kemasan produk JA 製品を梱包から取り出します。 KO 제품을 개봉합니다. TH นำเครื่องออกจากกล่องบรรจุ **ZHTW** 拆開產品的包裝。 VI Tháo bao bì sản phẩm.

1

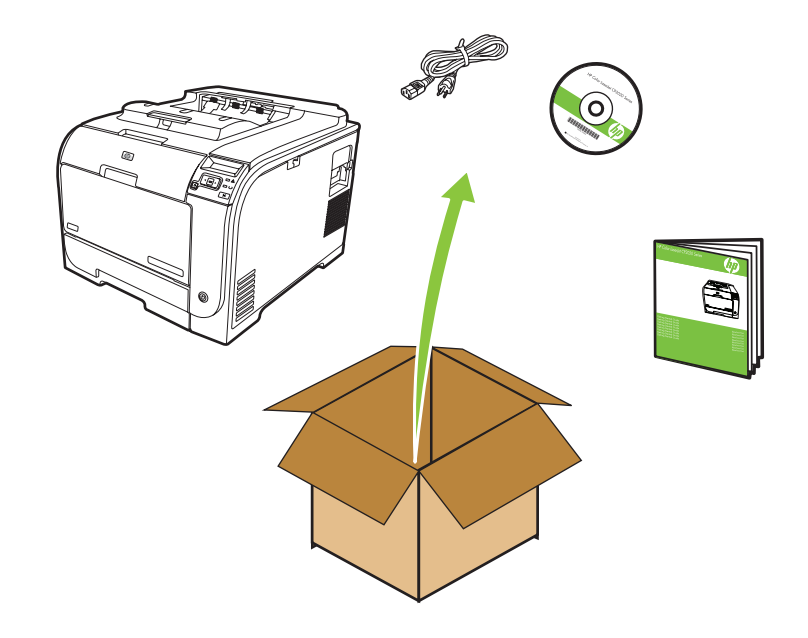

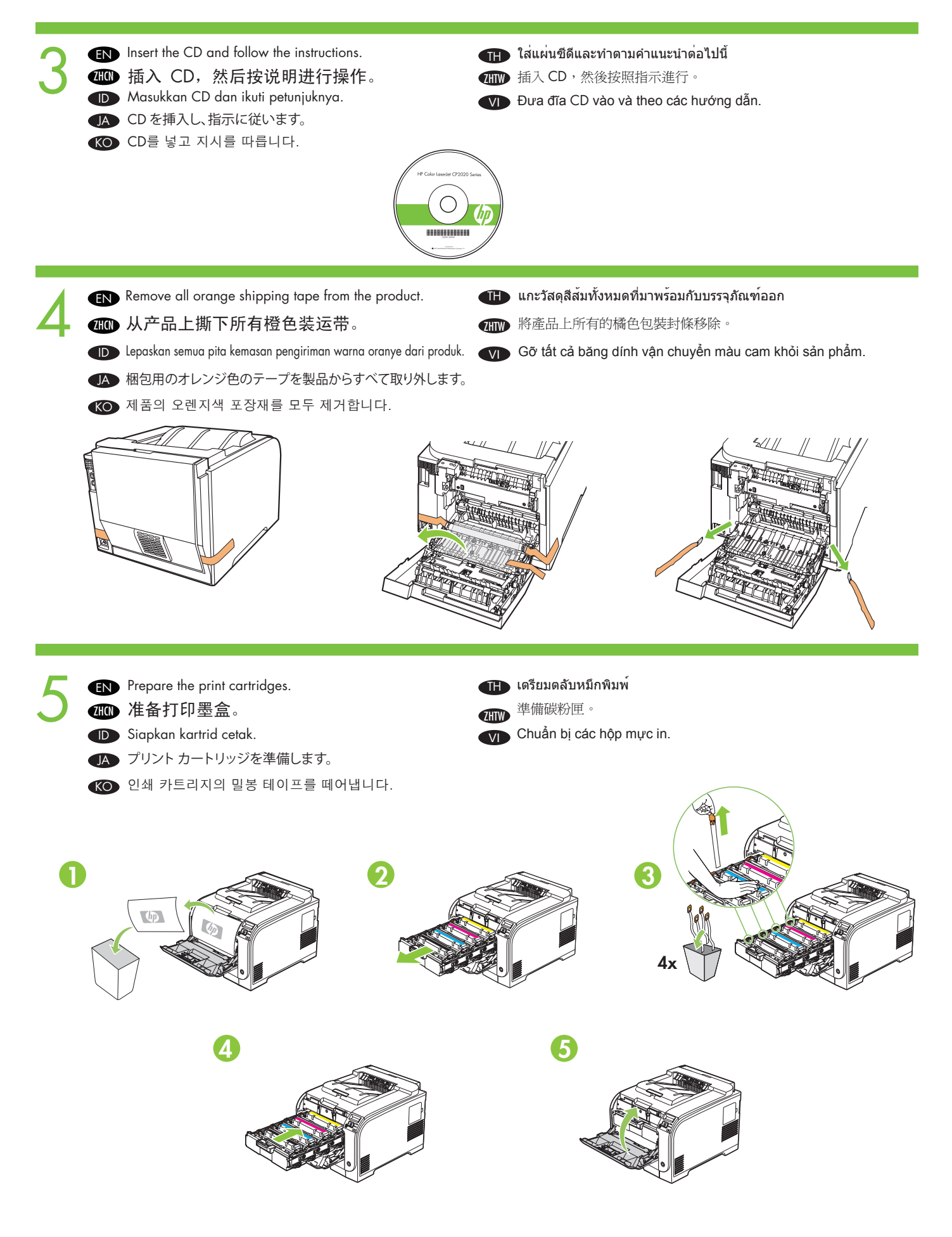

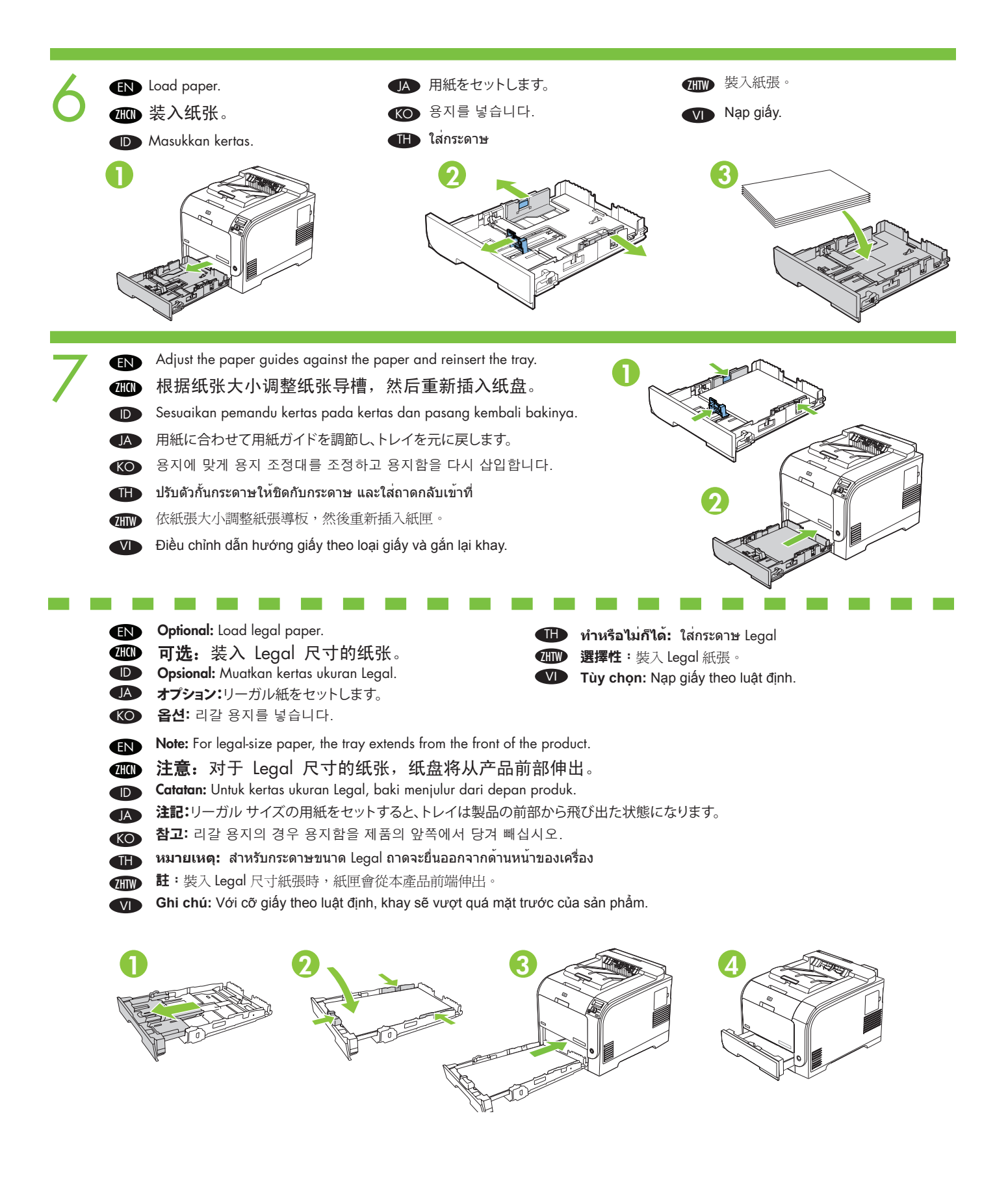

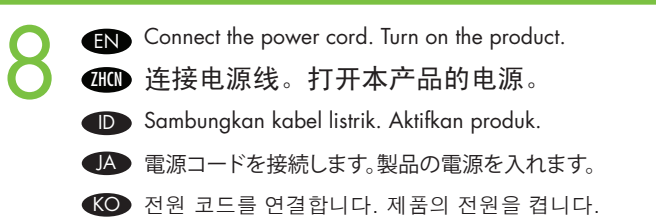

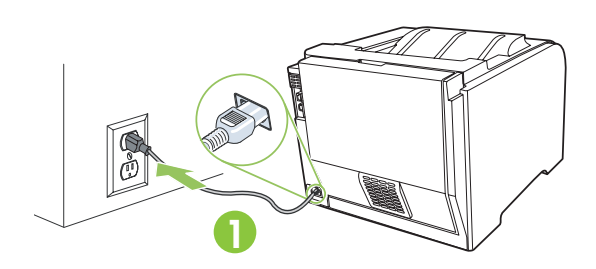

**END Caution:** Do not connect the USB cable at this time. ☎❶ 小心:此时不要连接 USB 电缆。 ID Awas: Jangan sambungkan kabel USB pada saat ini. JA 注意:USB ケーブルはまだ接続しないでください。 KO 주의: USB 케이블은 지금 연결하지 마십시오. TH **ข้อควรระวัง:** ห้ามเชื่อมต่อสายเคเบิล USB ในขณะนี้ THT 注意:請勿在此時連接 USB 纜線。 VI **Lưu ý:** Khoan nối cáp USB vào lúc này.

9

- TH เชื่อมต่อสายไฟ เปิดเครื่อง
	- 連接電源線。開啓本產品電源。
- ZHTW **VI**

Gắn dây điện. Bật máy.

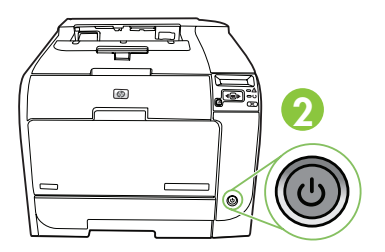

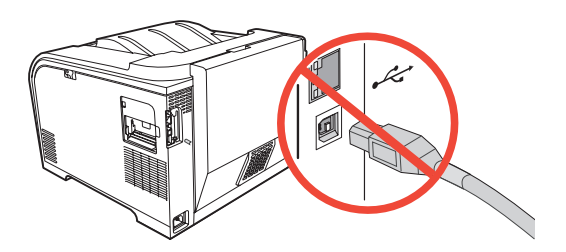

- EN Set the language and location on the control panel (if necessary). Use the control panel buttons <, >, and OK to select and confirm. See page 15 for more information on control panel buttons. **@@** 在控制面板中设置显示语言和区域(如有必要)。使用控制面板按钮〈、> 和 OK 来进行选择和 确认。有关控制面板按钮的更多信息,请参阅第 15 页。 ID Atur bahasa dan lokasi pada panel-kontrol (jika perlu). Gunakan tombol panel kontrol <, >, dan OK untuk memilih dan
- mengkonfirmasi. Lihat halaman 15 untuk informasi lebih lanjut mengenai tombol panel kontrol. JA コントロール パネルで言語と場所を選択します (必要に応じて)。コントロール パネル ボタンの <、> で選択、OK で決定してくだ さい。コントロール パネルのボタンの詳細については、15 ページを参照してください。

KO 제어판에서 언어 및 지역을 설정합니다(필요한 경우). 제어판 버튼 <, > 및 OK를 사용하여 선택하고 확인합니다. 제어판 버튼에 대한 자세한 내용은 15페이지를 참조하십시오.

TH ตั้งภาษาและที่ตั้งบนแผงควบคุม (หากจำเป็น) ใช้ปุ่มที่แผงควบคุม <, > และ OK เพื่อเลือกและยืนยัน ดูที่หน้า 15 สำหรับข้อมูล เพิ่มเติมเกี่ยวกับปุ่มของแผงควบคุม

 $\blacksquare$  在控制面板上設定語言和位置(如有需要)。使用控制面版按鈕 <、> 和 OK 以便選擇和確認。如需關於控制面板按鈕的更多 資訊,請參閱第 15 頁。

VI Cài ngôn ngữ và địa điểm trên bảng điều khiển (nếu cần). Sử dụng các nút trên bảng điều khiền <, >, và OK để chọn và xác nhận. Xem trang 15 để biết thêm thông tin về các nút trên bảng kiểm soát.

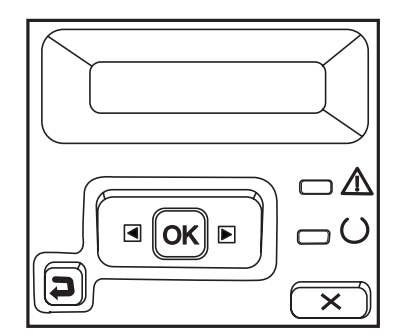

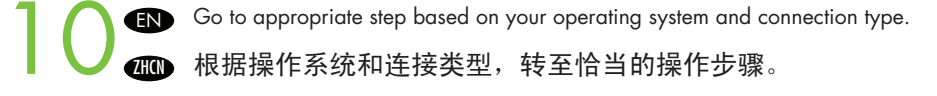

**ZHON** 根据操作系统和连接类型,转至恰当的操作步骤。

- ID Tujukan ke langkah yang sesuai berdasarkan sistem operasi dan jenis koneksi Anda.
- JA OS と接続の種類に対して適切な手順に進んでください。
- KO 사용하는 운영 체제와 연결 유형에 따라 적절한 단계로 이동합니다.
- TH ไปยังขั้นตอนที่เหมาะสมสำหรับระบบปฏิบัติการและประเภทการเชื่อมต่อของคุณ
- ZHTW 依據您的作業系統及連線類型,請前往適當的步驟。
- VI Vào bước thích hợp dựa trên hệ điều hành và loại kết nối của bạn.

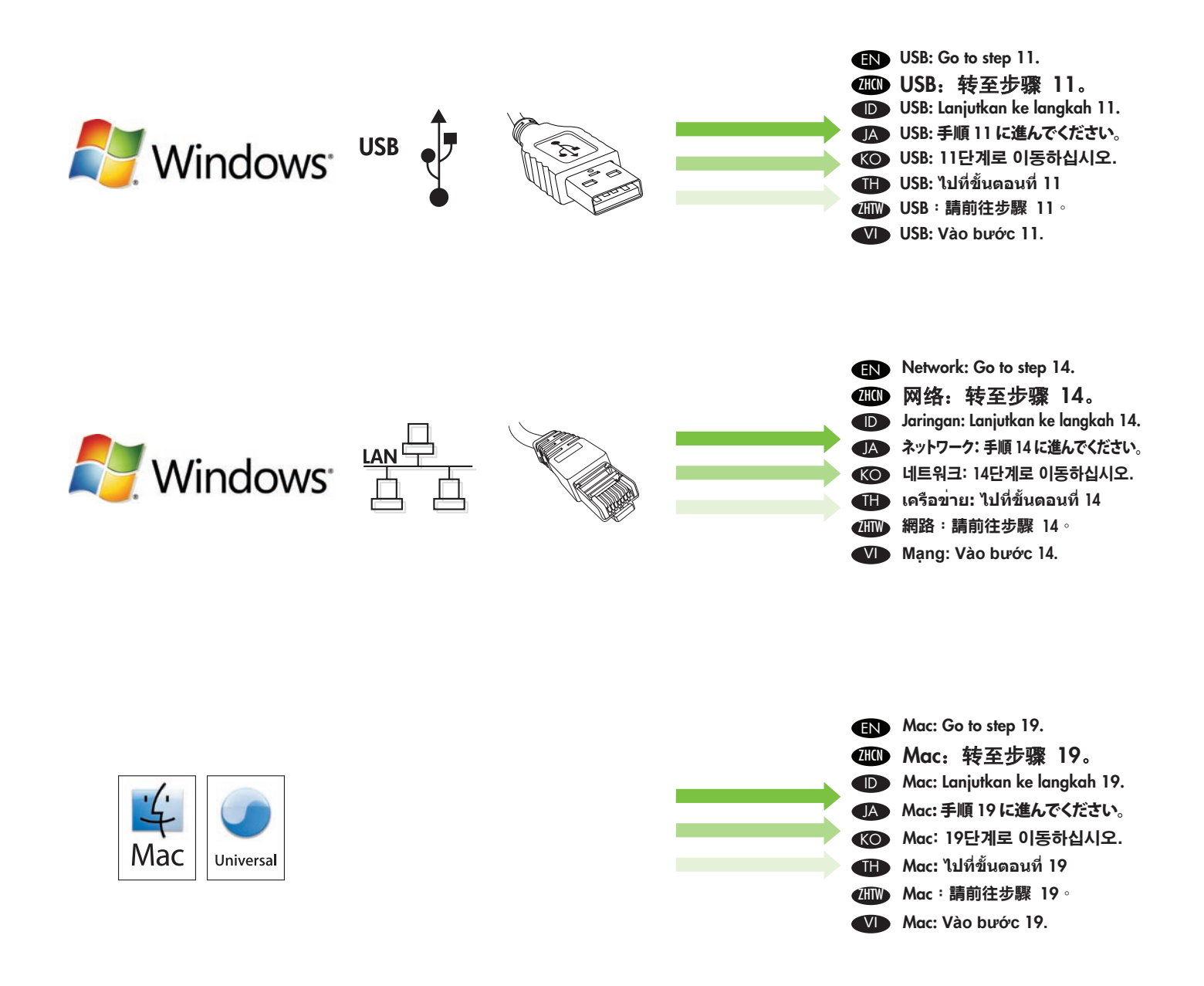

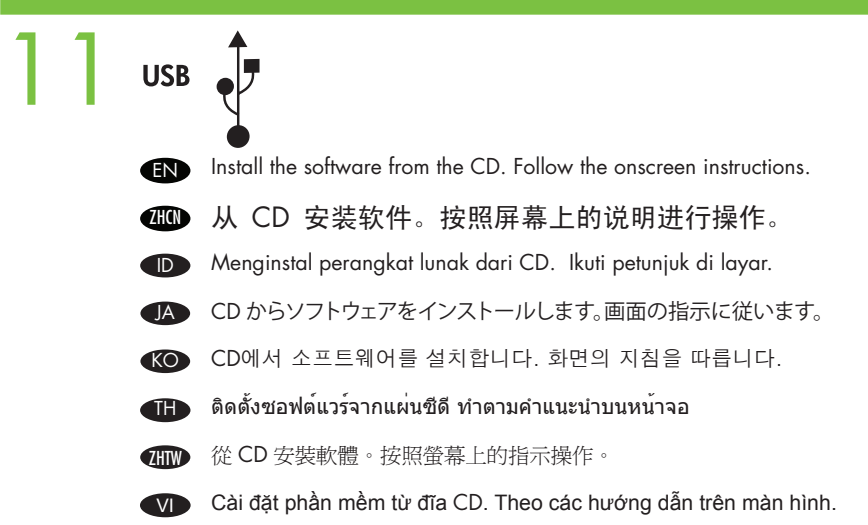

12

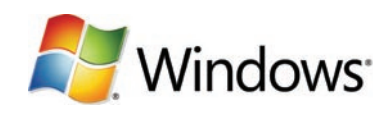

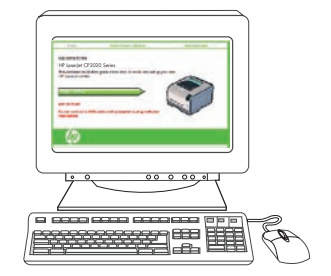

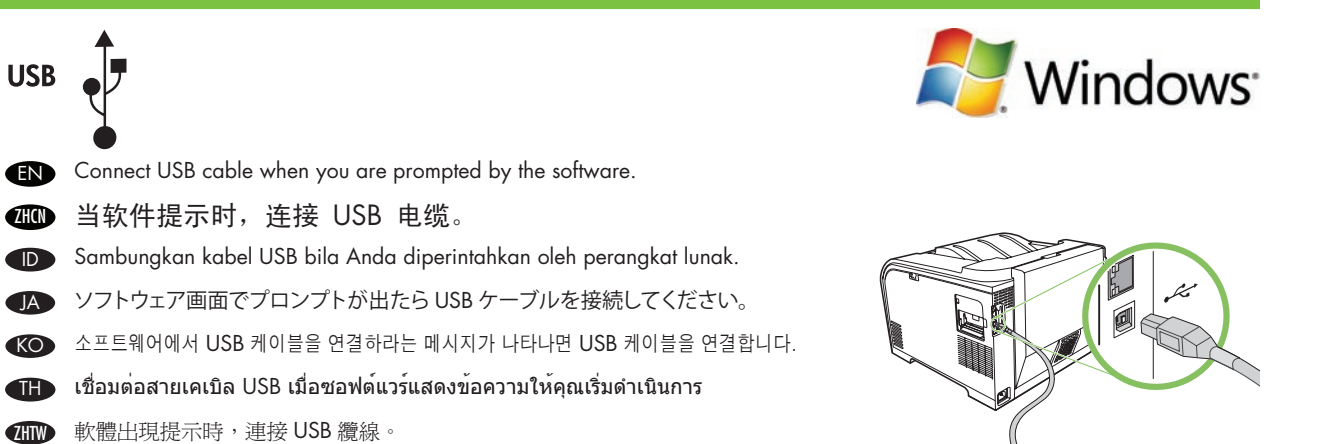

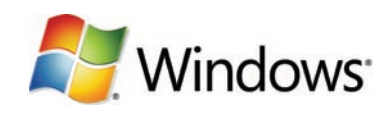

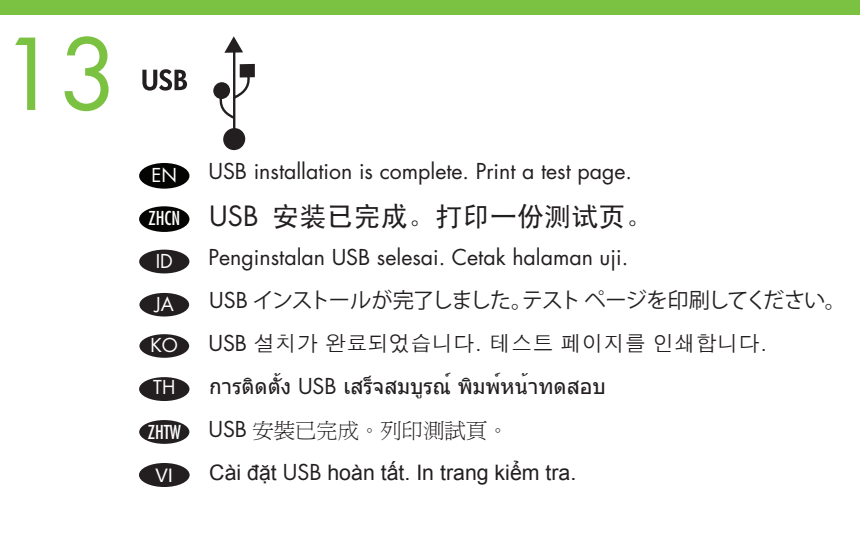

VI Gắn cáp USB khi bạn được phần mềm nhắc.

**END** Go to step 22. ⑩ 转至步骤 22。 ID Lanjutkan ke langkah 22. JA 手順 22 に進んでください。 KO 22단계로 이동하십시오.

TH **ไปที่ขั้นตอนที่** 22 ZHTW 請前往步驟 22。 VI **Vào bước** 22**.**

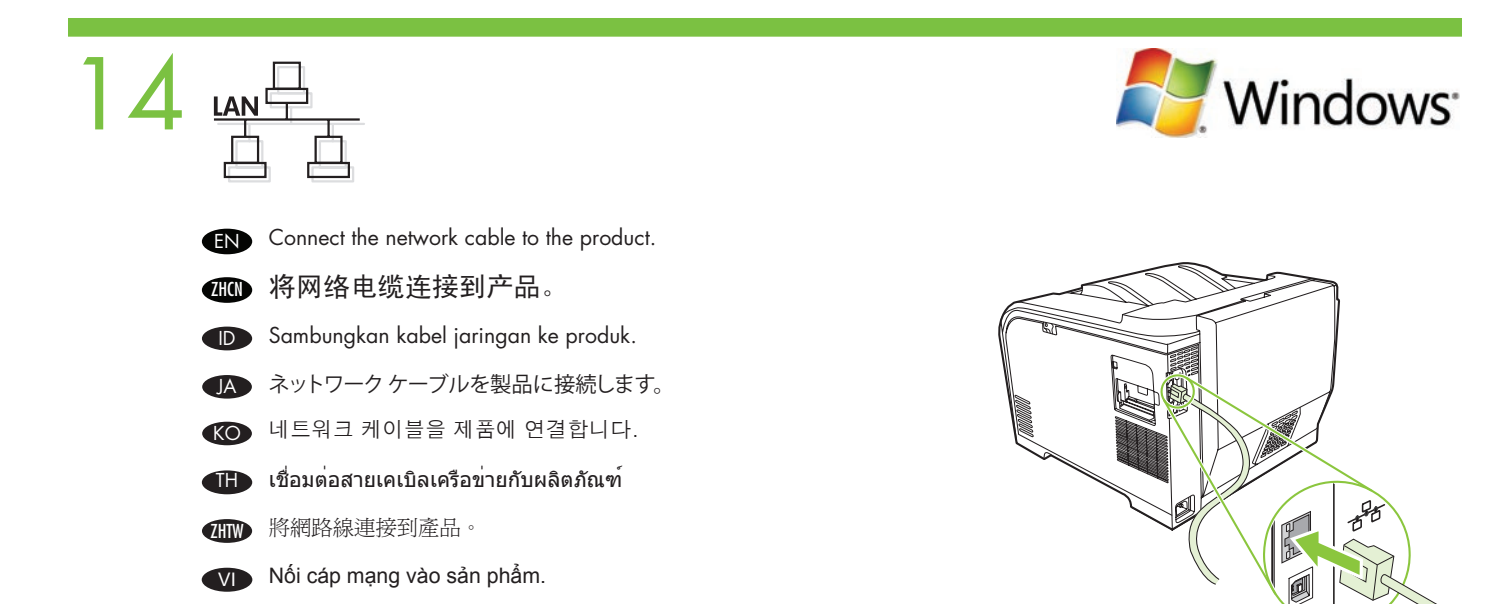

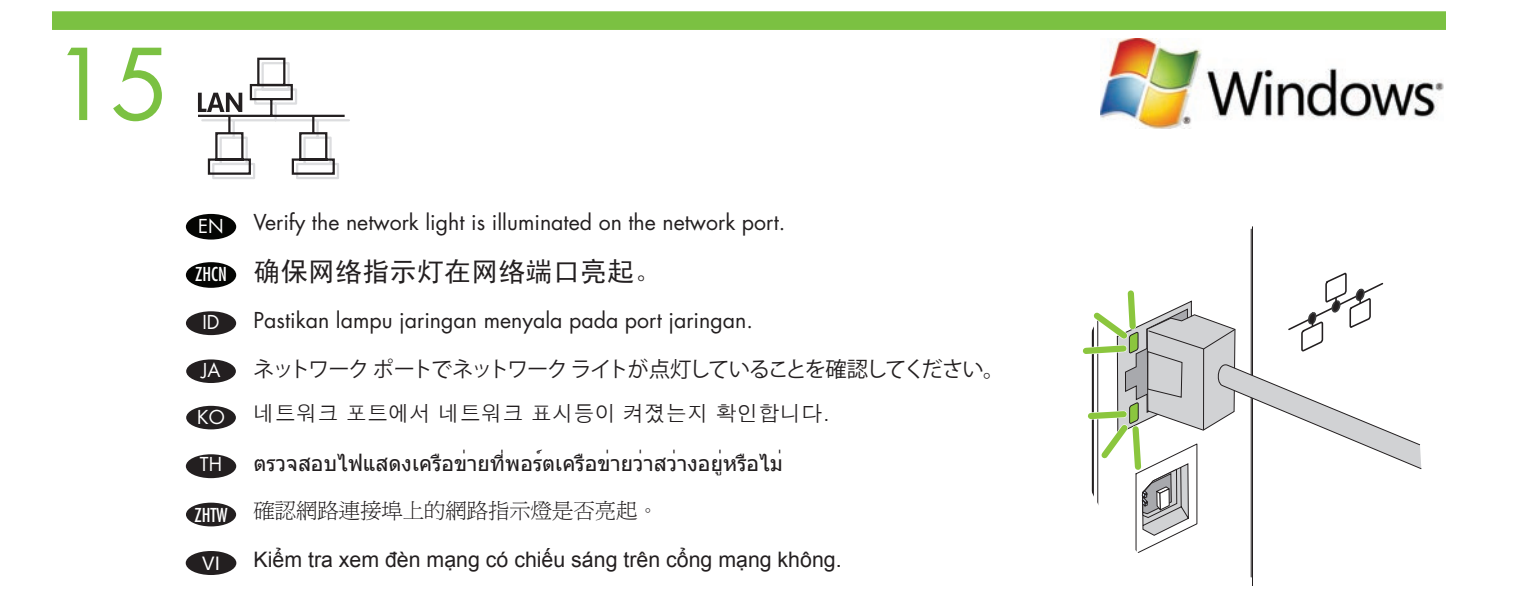

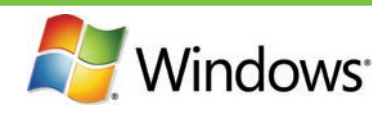

EN

 $16<sub>LAN</sub>$ 

Print a Configuration page to get the IP address for network setup. At the product control-panel, press OK, select Setup Menu, and then press OK. Press the  $\lt$  or  $>$  buttons to select **Config Report**, and then press OK.

**CHD** 打印配置页以获取用于网络设置的 IP 地址。在产品的控制面板中,按 OK,选择设置菜单, 然后按 OK。按 < 或 > 按钮选择配置报告, 然后按 OK。

**ID** Cetak halaman Konfigurasi untuk mendapatkan alamat IP untuk mengatur jaringan. Pada panel kontrol produk, tekan OK, pilih Setup Menu (Menu Pengaturan), kemudian tekan OK. Tekan tombol < atau > untuk memilih Config Report (Laporan Konfig.), kemudian tekan OK.

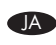

JA ネットワーク設定のための IP アドレスを確認するために設定ページを印刷します。製品のコントロール パネルで、OK を押して、Setup Menu (設定メニュー) を選択し、OK を押します。< ボタンまたは > ボタンを押して Config Report (設定レポート) を選択し、OK を押します。

KO 구성 페이지를 인쇄하여 네트워크 설정용 IP 주소를 찾습니다. 제품 제어판에서 OK를 누르고 **설정 메뉴**를 선택한 다음 OK를 누릅니다. < 또는 > 버튼을 눌러 구성 보고서를 선택한 다음 OK를 누릅니다.

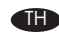

TH พิมพ์หน้าการกำหนดค่าเพื่อดู IP แอดเดรสสำหรับการตั้งค่าเครือข่าย ที่แผงควบคุมของเครื่อง กด OK**,** เลือก **เมนูการตั้งค่า** และกด OK กดปุ่ม < หรือ > เพื่อเลือก **รายงานคอนฟิเกอเรชัน** และกดปุ่ม OK

**4mp** 列印組態頁以取得用於網路設定的 IP 位址。從產品控制面版,按下「OK」選擇「**設定功能表**」,然後按下「OK」。按下<或> 按鈕選擇「組態報告」,再按下「OK」。

VI In trang Cấu hình để nhận địa chỉ IP cho việc cài đặt mạng. Trên bảng điều khiển sản phẩm, nhấn OK**,** Chọn **Trình đơn Cài đặt**, rồi nhấn OK. Nhấn các nút< hoặc > để chọn **Báo cáo Cấu hình**, rồi nhấn OK.

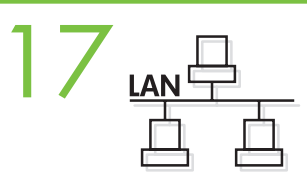

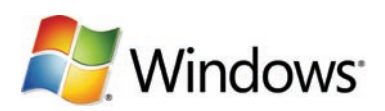

- EN Optional: If you need to manually assign an IP address: at the product control-panel, press OK, select Setup Menu. Press the < or > buttons to select Network Config. and then press OK. Press the < or > buttons to select TCP/IP configuration, then Manual. Use the control-panel buttons to specify each digit of the IP address, and then press OK.
- **400** 可选: 如果需要手动分配 IP 地址: 在产品控制面板中, 按 OK, 选择设置菜单。按 < 或 > 按钮选 择**网络配置**,然后按 OK。按 < 或 > 按钮选择 TCP/IP 配置,然后选择手动。使用控制面板按钮指 定 IP 地址的每个数字, 然后按 OK。

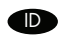

DD Opsional: Jika Anda harus menentukan alamat IP secara manual: pada panel kontrol, tekan OK, pilih Setup Menu (Menu Pengaturan). Tekan tombol < atau > untuk memilih Network Config (Konfig. Jaringan), kemudian tekan OK. Tekan tombol < atau > untuk memilih konfigurasi TCP/IP, kemudian **Manual.** Gunakan tombol panel kontrol untuk menentukan setiap digit alamat IP, kemudian tekan OK.

- **■A オプション:手動で IP アドレスを設定する場合:製品のコントロール パネルで OK を押し、Setup Menu (設定メニュー)** を選択しま す。< または > ボタンを押して Network Config (ネットワーク設定) を選択し、OK を押します。< ボタンまたは > ボタンを押して TCP/ IP 設定を選択し、Manual (手動) を選択します。コントロール パネルのボタンを使って IP アドレスの各数字を指定し、OK を押します。
- KO 옵션: IP 주소를 수동으로 지정해야 할 경우 제품 제어판에서 OK를 누르고 설정 메뉴를 선택합니다. < 또는 > 버튼을 눌러 **네트워크 구성**을 선택한 다음 OK를 누릅니다. < 또는 > 버튼을 눌러 TCP/IP 구성을 선택한 다음 **수동**을 선택합니다. 제어판 버튼을 이용해 IP 주소의 각 숫자를 지정한 다음 OK를 누릅니다.

TH ทำหรือไม่ก็ได้: หากคุณจำเป็นต้องกำหนด IP แอดเดรสด้วยตัวคุณเอง ที่แผงควบคุมของเครื่อง กด OK เลือก **เมนูการตั้งค่า** กดปุ่ม < หรือ > เพื่อเลือก **การตั้งค่าคอนฟิกเครือข่าย** และกดปุ่ม OK กดปุ่ม < หรือ > เพื่อเลือกการกำหนดค่า TCP/IP และ **ด้วยตนเอง** ใช้ปุ่มบน แผงควบคุมในการระบุหมายเลขของ IP แอดเดรสแต่ละตัว และกดปุ่ม OK

**4mp** 選擇性:如果需要手動指派 IP 位址:在產品控制面版上按下「OK」,選擇「**設定功能表** 」。按下 < 或 > 按鈕選擇「**網路組態** 」,再 按下「OK」。按下 < 或 > 按鈕選擇 TCP/IP 組態,然後選擇「手動」。使用控制面版按鈕指定 IP 位址的每個數字,然後按下「OK」。

VI Tuỳ chọn: Nếu bạn cần chỉ định địa chỉ IP một cách thủ công: trên bảng điều khiển sản phẩm, nhấn OK**,** chọn **Trình đơn Cài đặt**. Nhấn các nút < hoặc > để chọn **Cấu hình Mạng**, rồi nhấn OK. Nhấn các nút < hoặc > để chọn cấu hình TCP/IP, rồi đến **Thủ công**. Sử dụng các nút trên bảng điều khiển để xác định từng con số của địa chỉ IP, rồi nhấn OK.

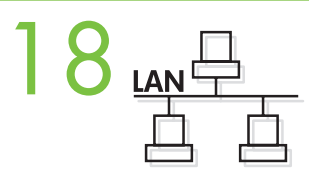

EN

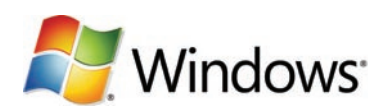

Install the software from the CD and follow the onscreen instructions. When prompted, select Through the Network, and then click Next. The installer shows the available printers. Select the appropriate IP address from configuration page or manually assign, and then click Finish. If prompted, restart the computer.

ADDDDA从 CD 安装软件,然后按屏幕上的说明进行操作。出现提示时,选择**通过网络**,然后单击下一步。 安装程序会显示可用打印机。从配置页中选择适当的 IP 地址,或者进行手动分配,然后单击**完成**。 如果系统提示重新启动计算机,则重新启动。

**ID** Instal perangkat lunak dari CD dan ikuti petunjuk di layar. Bila diperintahkan, pilih Through the Network (Melalui Jaringan), kemudian klik Next (Berikutnya). Installer menunjukkan printer yang tersedia. Pilih alamat IP yang sesuai dari halaman konfigurasi atau tentukan secara manual, kemudian klik Finish (Selesai). Jika diperintahkan, hidupkan ulang komputer.

JA CD からソフトウェアをインストールして、画面の指示に従います。要求されたら、ネットワーク経由を選択し、次へ をクリックします。 使用できるプリンタが表示されたら、設定ページから適切な IP アドレスを選択するか、手動で設定してから、終了 をクリックします。 コンピュータの再起動を要求された場合は、再起動します。

KO CD의 소프트웨어를 설치하고 화면의 지침을 따릅니다. 메시지가 나타나면 네트워크를 통해를 선택한 다음 다음을 누릅니다. 프린터 목록이 표시됩니다. 구성 페이지에서 해당 IP 주소를 선택하거나 수동으로 지정한 다음 **완료**를 누릅니다. 컴퓨터를 다시 시작하라는 메시지가 나타나면 컴퓨터를 다시 시작합니다.

**The Street** ติดตั้งซอฟต์แวร์จากแผ่น CD และทำตามคำแนะนำที่ปรากฏบนหน้าจอ เมื่อได้รับข้อความ ให้เลือก **ผ่านเครือข่าย** และคลิก **ถัดไป** โปรแกรมติดตั้งจะแสดงเครื่องพิมพ์ที่มีอยู่ เลือก IP แอดเดรสที่เหมาะสมจากหน้าการกำหนดค่าหรือกำหนดด้วยตนเอง และคลิก Finish หากมีข้อความแจ้ง ให้ปิดและเปิดคอมพิวเตอร์อีกครั้ง

**ZHTW** 從 CD 安裝軟體,然後按照螢幕上的指示操作。當出現提示時,選擇「Through the Network(透過網路)」,然後按「下一步」。安 裝程式會顯示可用的印表機。從組態頁或手動指派選擇適當的 IP 位址,然後按「**完成**」。如果出現提示,請重新啓動電腦。

VI Cài đặt phần mềm từ đĩa CD và theo các hướng dẫn trên màn hình. Khi được nhắc, chọn **Qua Mạng**, rồi nhấp vào **Kế tiếp** . Trình cài đặt hiển thị các máy in hiện có. Chọn địa chỉ IP thích hợp từ trang cấu hình hoặc chỉ định một cách thủ công, rồi nhấp vào **Xong**. Nếu được nhắc, khởi động lại máy tính.

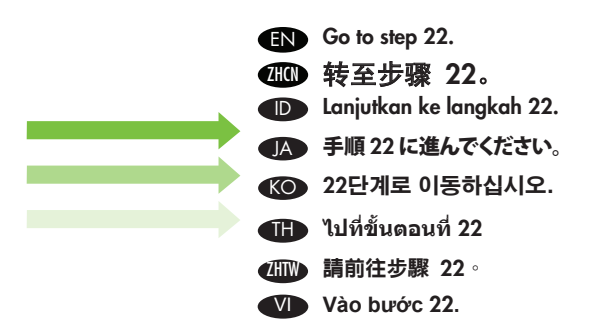

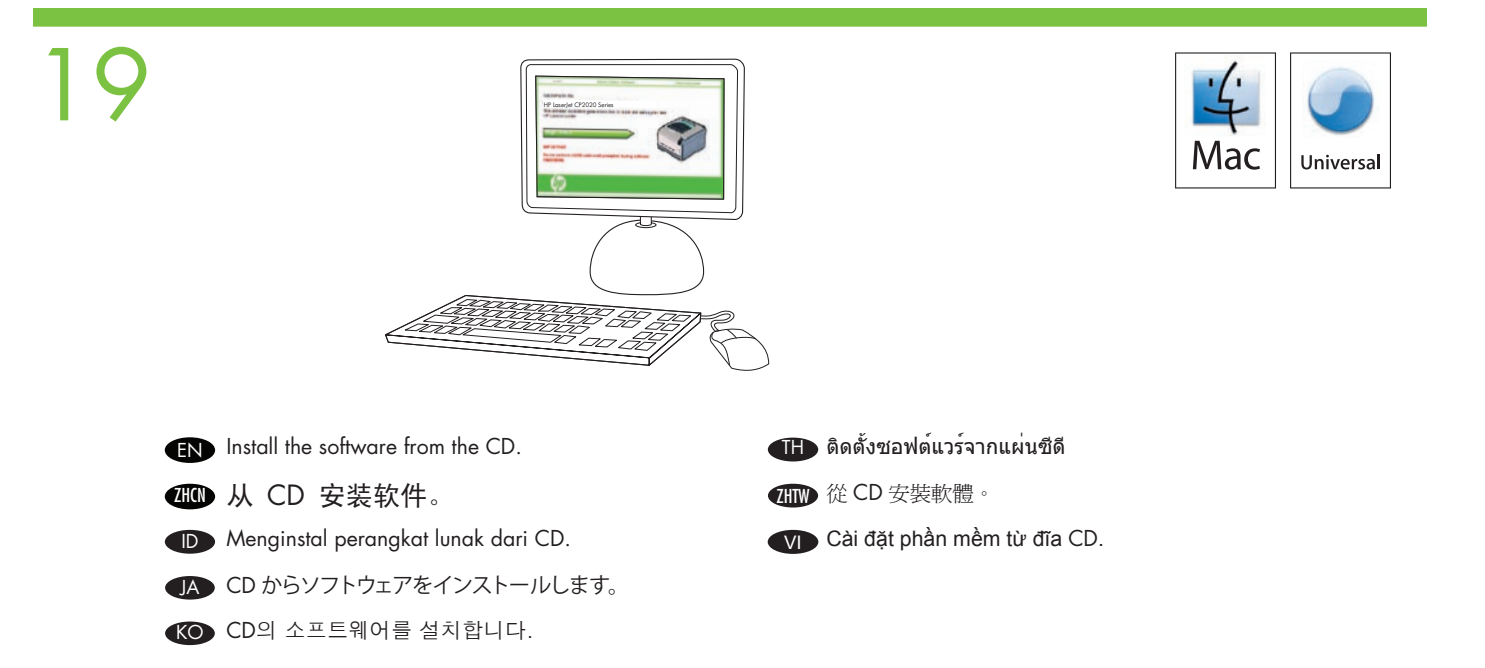

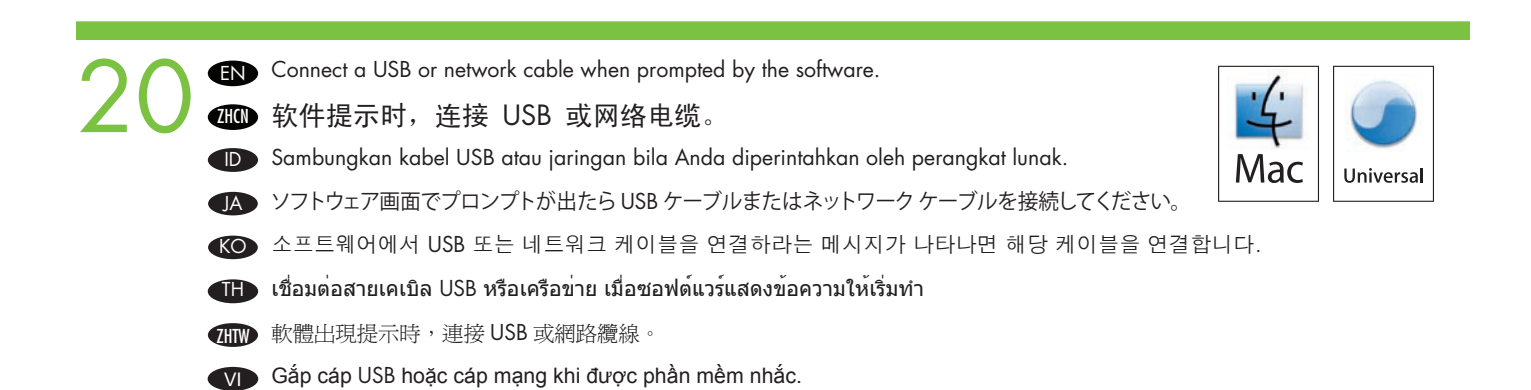

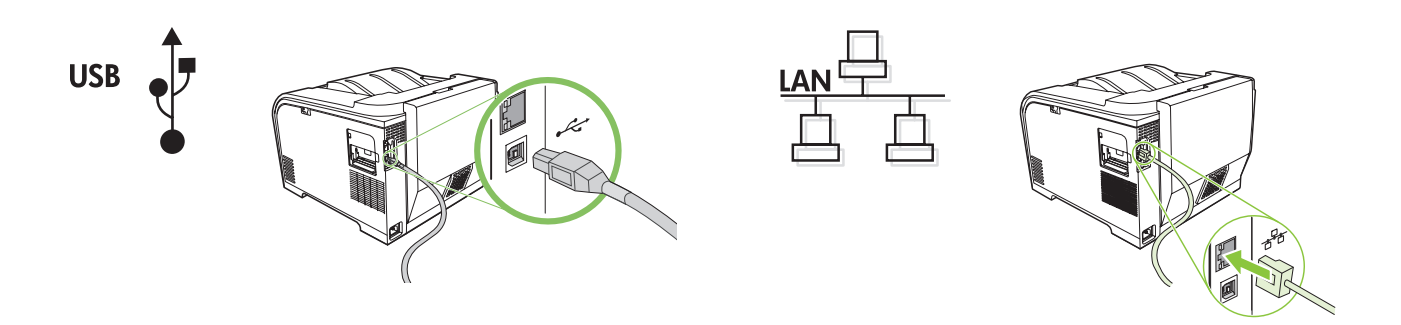

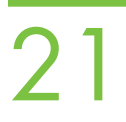

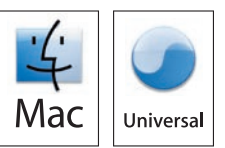

EN At the computer, go to Print & Fax under System Preferences, or go to Macintosh HD/Applications/Utilities/Printer Setup or Print Center, depending on your Mac OS version. If the product name appears in the printer list, the installation is complete. Otherwise, click Add and follow the onscreen instructions.

**400** 在计算机中,转至系统预置中的打印和传真,或者转至 Macintosh HD/应用程序/实用程序/打印 机设置或打印中心,具体操作取决于 Mac OS 版本。如果产品名称出现在打印机列表中,则安 装完成。单击添加并按屏幕上的说明进行操作。

D Pada komputer, tujukan ke Print & Fax (Cetak & Faks) di bawah System Preferences (Preferensi Sistem), atau tujukan ke Macintosh HD/Applications/Utilities/Printer Setup atau Print Center (Pusat Cetak), tergantung versi Mac OS yang Anda miliki. Jika nama produk muncul dalam daftar printer, berarti penginstalan sudah selesai. Kalau tidak muncul, klik Add (Tambah) dan ikuti petunjuk di layar.

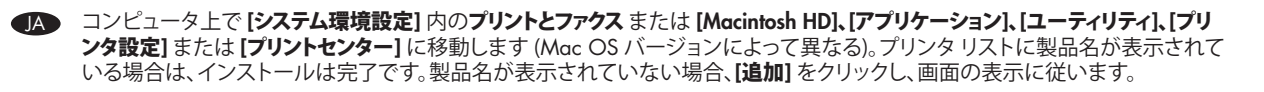

KO 사용하는 Mac OS 버전에 따라 **시스템 환경설정의 프린트 및 팩스**로 이동하거나 Macintosh HD/Applications/Utilities/ Printer Setup 또는 Print Center 로 이동합니다. 프린터 목록에 제품 이름이 표시되면 이 단계가 완료된 것입니다. 그렇지 않으면 추가를 눌러 화면에 표시되는 지시를 따릅니다.

TH ที่คอมพิวเตอร์ ไปที่ Print & Fax ใน System Preferences หรือไปที่ Macintosh HD/Applications/Utilities/Printer Setup หรือ Print Center ขึ้นอยู่กับเวอร์ชัน Mac OS ของคุณ หากชื่อผลิตภัณฑ์ของคุณมีอยู่ในรายชื่อเครื่องพิมพ์ แสดงว่าการติดตั้งเสร็จสมบูรณ์แล้ว หากไม่เป็นเช่นนั้น คลิก Add และทำตามขั้นตอนบนหน้าจอ

**4HTM** 在電腦上,移至「**系統喜好設定**」下的「列印與傳真」,或依據您的 Mac 作業系統移至 Macintosh HD/Applications/ Utilities/Printer Setup 或 Print Center。如果印表機清單中出現本產品名稱,則表示安裝已完成。否則,請按「新增」並按照 螢幕上的指示操作

VI Trên máy tính, vào **In& Fax** bên dưới **Sở thích Hệ thống,** hoặc vào Macintosh HD**/Ứng dụng/Tiện ích/Cài đặt Máy in** hoặc **Trung tâm Máy in**, tùy theo phiên bản Mac OS của bạn. Nếu tên sản phẩm xuất hiện trên danh sách máy in, việc cài đặt đã hoàn tất. Nếu không, nhấp vào **Thêm** và theo các hướng dẫn trên màn hình.

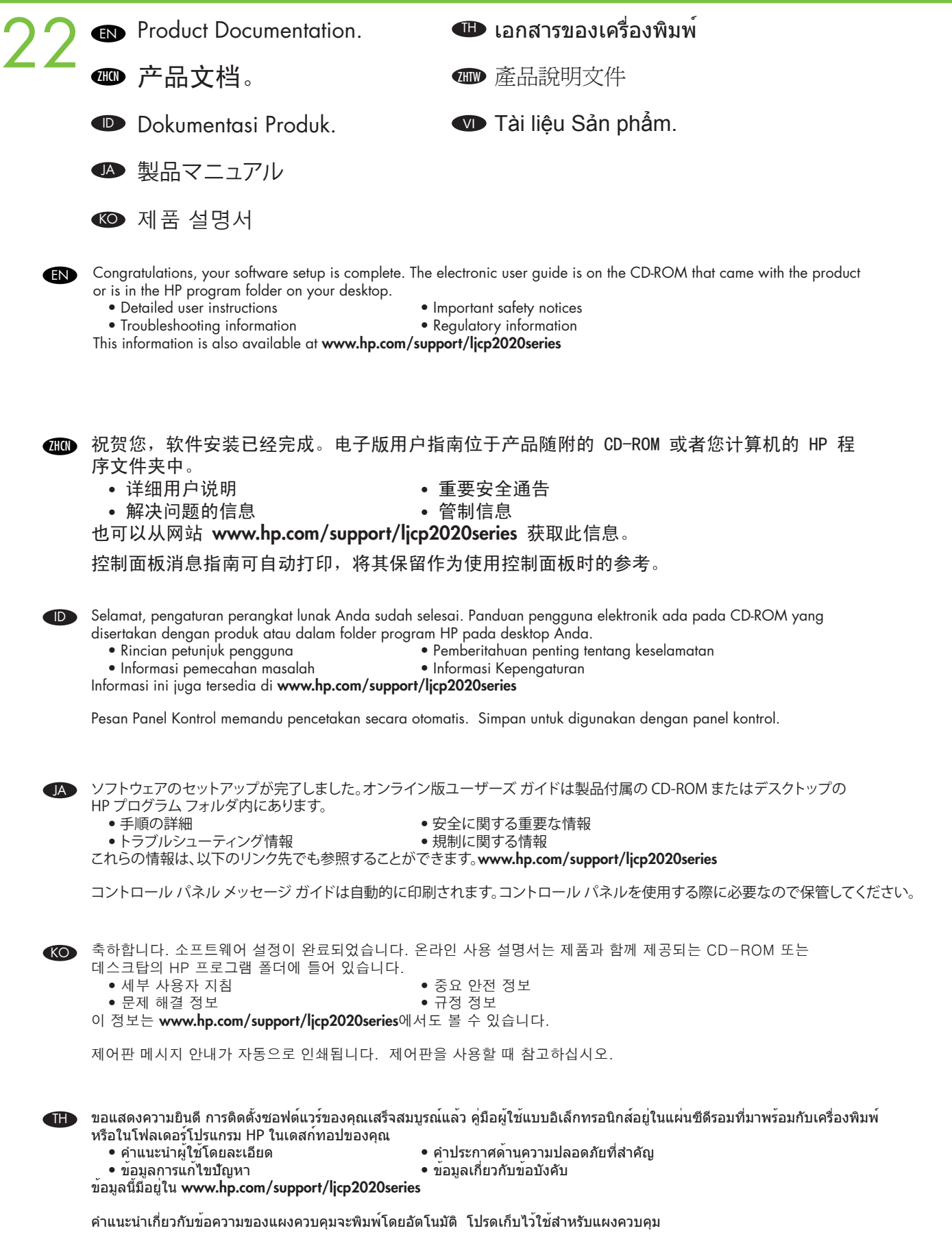

ZHTW 恭喜您,您的軟體安裝已完成。這份電子使用指南在產品隨附的 CD-ROM 中,或是您桌面上的 HP 程式資料夾內。

•詳細的使用說明

• 疑難排解資訊 • 法規資訊

您也可從 www.hp.com/support/ljcp2020series 取得這份資訊

控制面版訊息將自動列印。將其保留作為使用控制面版時的參考。

VI Xin chúc mừng, việc cài đặt phần mềm của bạn đã hoàn tất. Hướng dẫn người dùng điện tử trên CD-ROM đi kèm với sản phẩm hoặc trong thư mục chương trình HP trên desktop của bạn.

- Các thông báo an toàn quan trọng<br>• Thông tin bộ điều chỉnh • Hướng dẫn người dùng chi tiết<br>• Thông tin xử lý sự cố
- 
- Thông tin này cũng hiện có tại www.hp.com/support/ljcp2020series

Các hướng dẫn về Bảng Điều khiển được in tự động. Hãy giữ để sử dụng với bảng điều khiển.

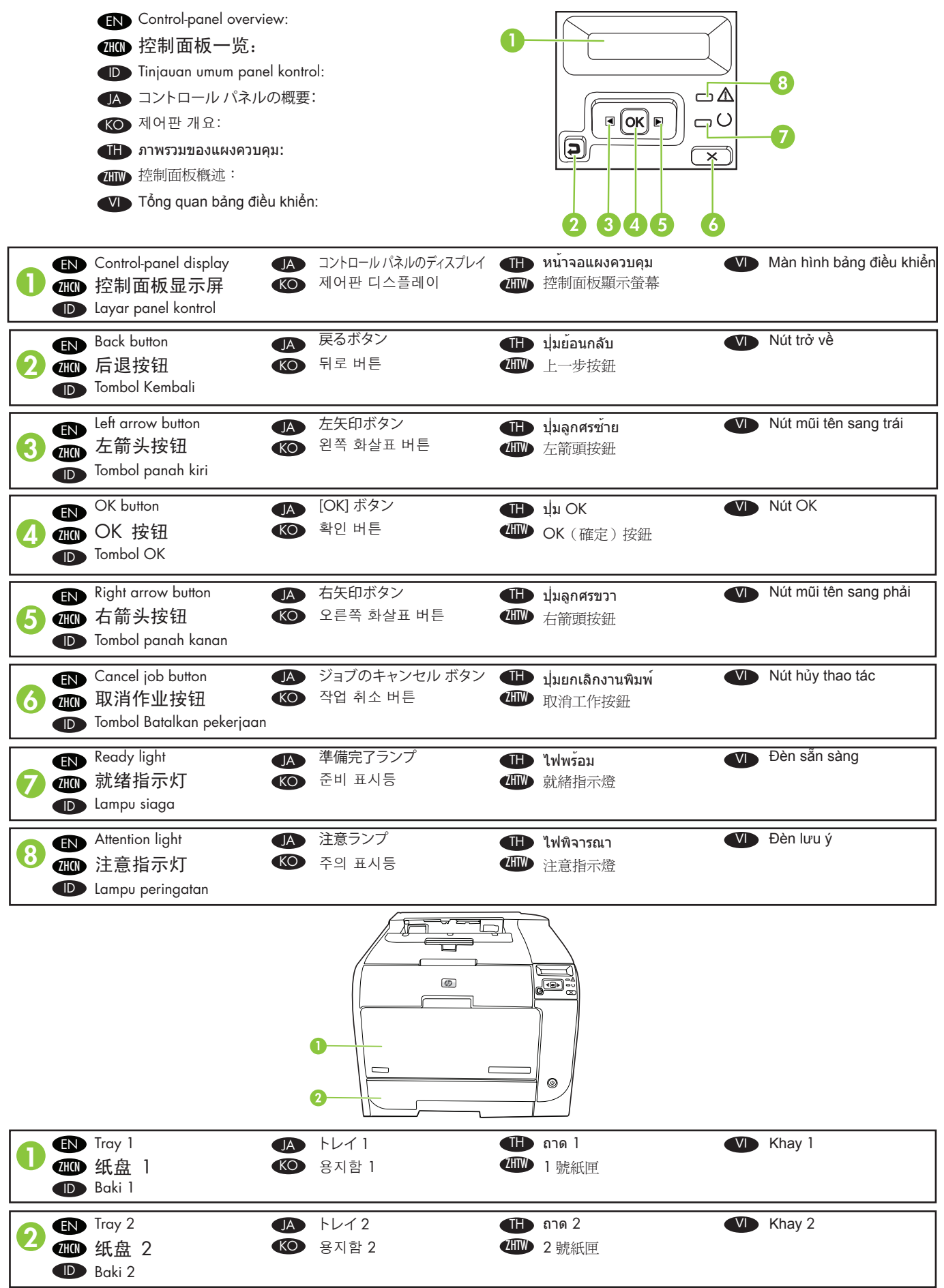

© 2008 Hewlett-Packard Development Company, L.P.

www.hp.com

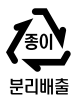

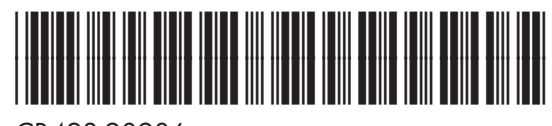

CB493-90906

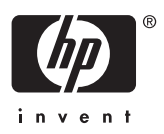